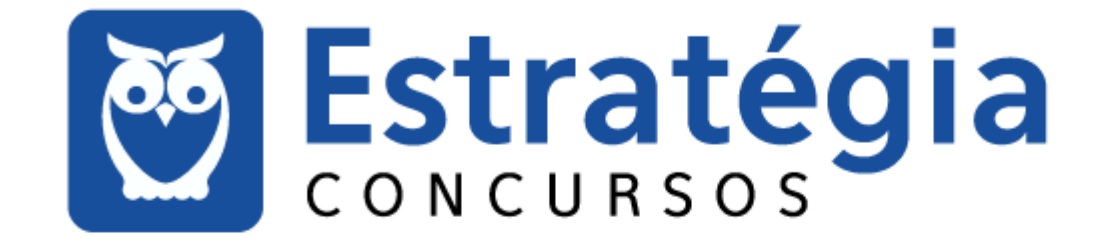

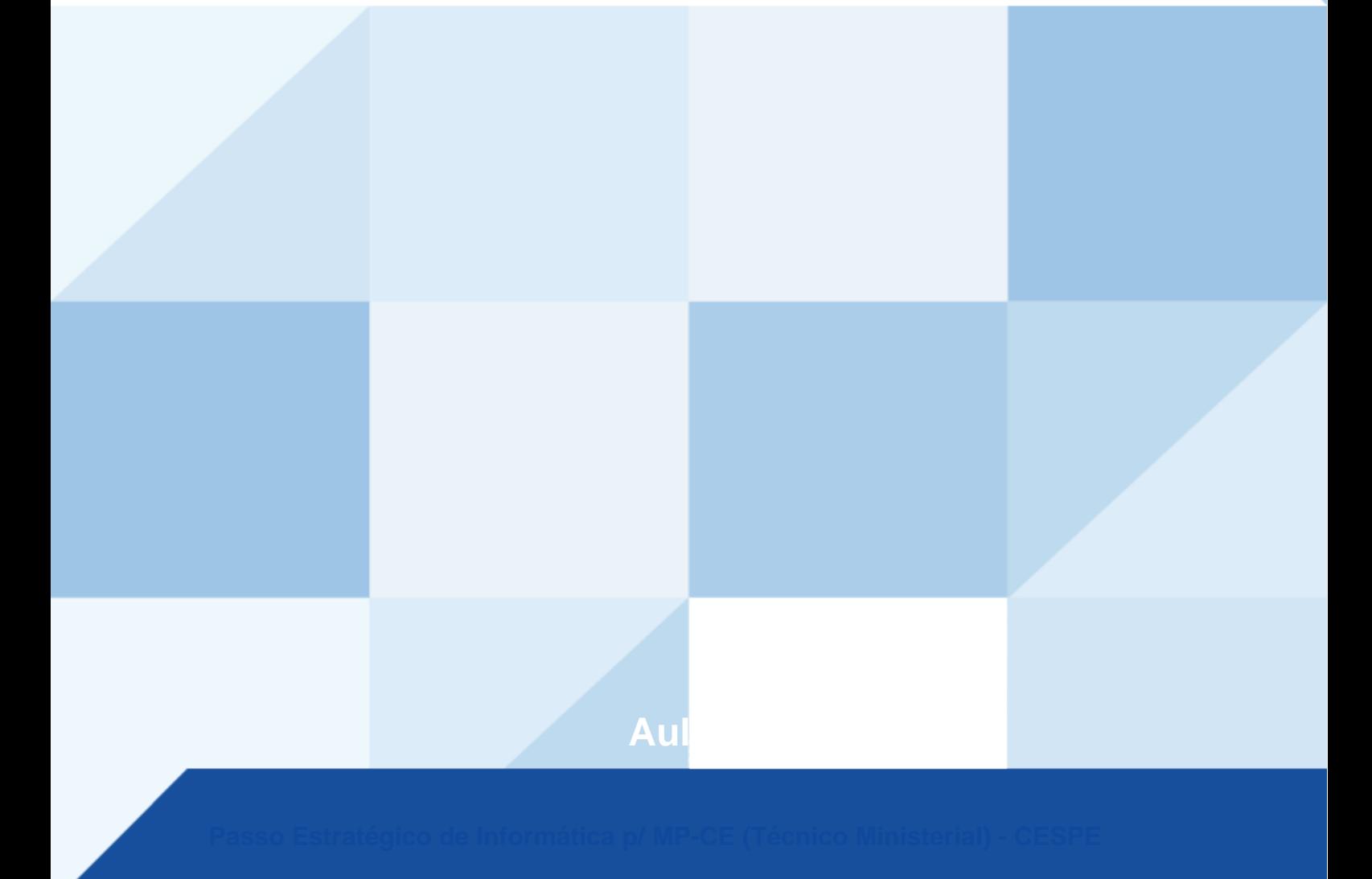

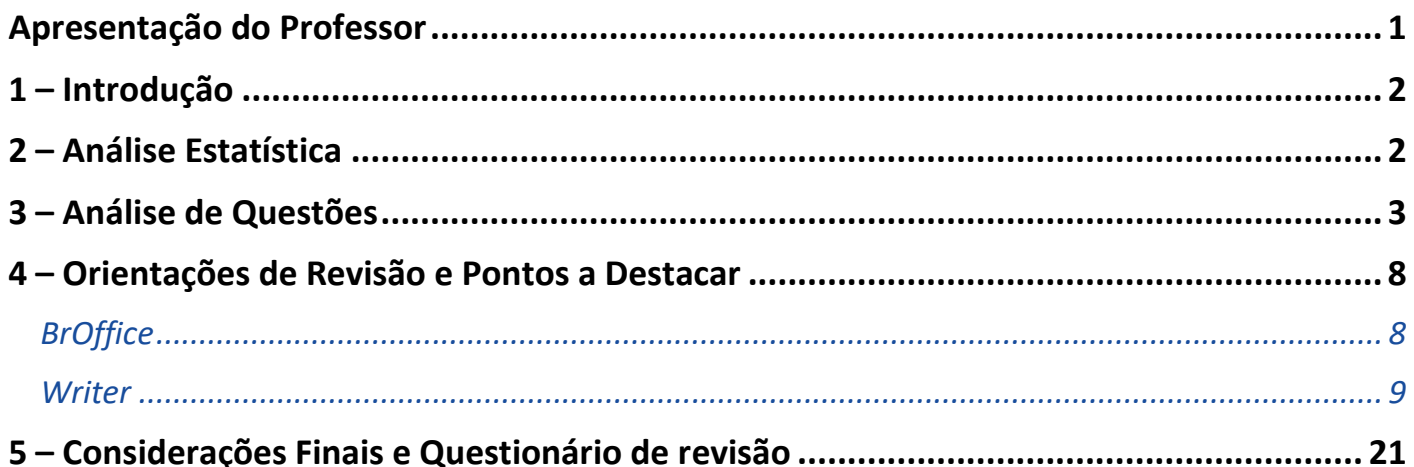

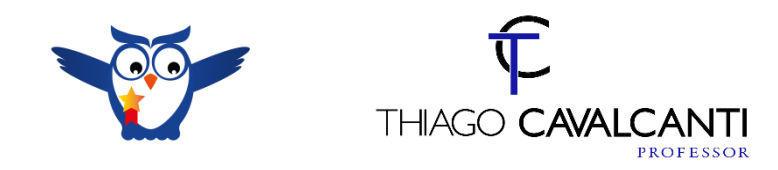

# **APRESENTAÇÃO DO PROFESSOR**

Olá Senhoras e Senhores,

Eu me chamo Thiago Cavalcanti. Sou funcionário do Banco Central do Brasil, passei no concurso em 2010 para Analista de Tecnologia da Informação (TI). Atualmente estou de licença, cursando doutorado em economia na UnB. Também trabalho como professor de TI no Estratégia e participo da equipe do Passo Estratégico como Analista de Informática.

Tenho graduação em Ciência da Computação pela UFPE e mestrado em Engenharia de Software. Já fui aprovado em diversos concursos tais como ANAC, BNDES, TCE-RN, INFRAERO e, claro, Banco Central. A minha trajetória como concurseiro durou pouco mais de dois anos. Neste intervalo, aprendi muito e vou tentar passar um pouco desta minha experiência ao longo deste curso.

A banca do concurso é o Centro Brasileiro de Pesquisa em Avaliação e Seleção e de Promoção de Eventos (CEBRASPE). O concurso em questão é do **Ministério Público do Estado do Ceará - MP CE**. Teremos muito trabalho pela frente, tendo em vista que o assunto é extenso e o prazo é curto, além de assuntos pouco convencionais que fazem do conteúdo programático do edital. Esteja atento, pois, o CESPE consegue explorar o conteúdo com questões condizentes com o conhecimento exigido para o trabalho no órgão público.

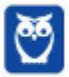

# **1 – INTRODUÇÃO**

Essa é a primeira aula do nosso curso e a partir dela iniciaremos nosso estudo sobre os principais aplicativos da suíte BROffice (LibreOffice), com o editor de textos Writer. Iremos analisar como esse assunto é abordado pela banca e faremos destaques sobre as funcionalidades, ferramentas e atalhos. Leia esta aula com atenção e caso haja alguma dúvida, não hesite em me perguntar no fórum.

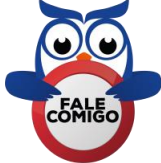

# **2 – ANÁLISE ESTATÍSTICA**

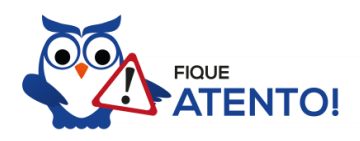

Realizamos a análise estatística dos assuntos mais cobrados pela banca nas últimas provas. Você irá notar que o CEBRASPE realizou muitas provas. Por este motivo, foi possível concluir que a porcentagem de questões do conteúdo dessa aula nas últimas provas elaboradas pela banca é de **5,50%**, com 11 questões de um total de 200 questões de todo conteúdo. Diante disso, podemos destacar que o assunto "**Conceitos básicos e modos de utilização de aplicativos para edição de textos com BR Office/Libre Office: Writer**" possui grau de importância **médio**.

Como o percentual de cobrança de cada assunto pode sofrer grandes variações, vamos classificar a importância de cada tema nos seguintes grupos:

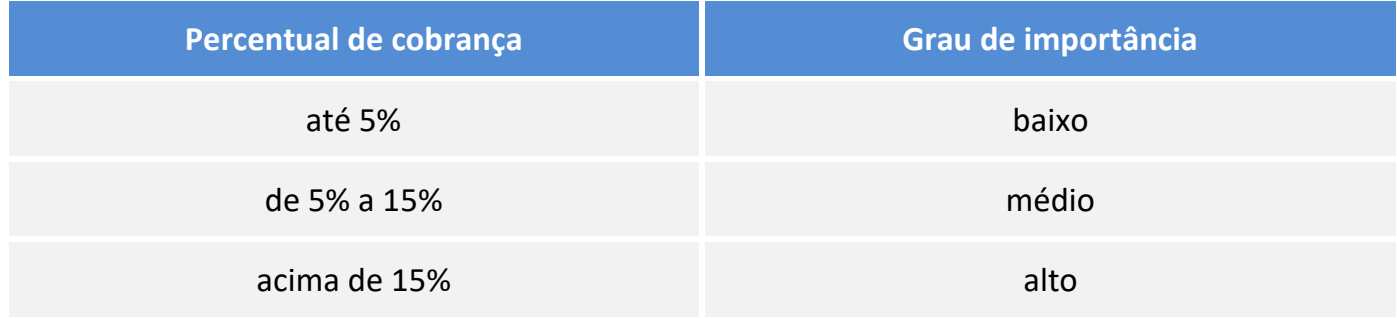

Não posso deixar de alertá-lo que apesar do grau de importância, nenhum assunto deve ser deixado de lado. Lembre-se que as bancas sigam padrões, elas podem inovar e surpreender.

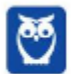

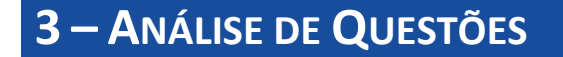

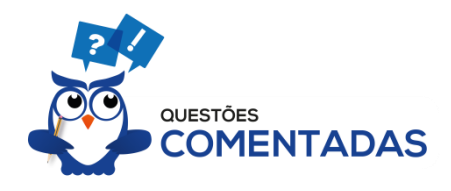

Vamos agora fazer uma análise detalhadas das questões do CESPE. Cada questão servirá de ponto de partida para expandir o conhecimento relacionado. Desta forma, leia com bastante cuidado os comentários das questões. Não esqueça que os comentários complementam a parte teórica da aula, além de apresentar dicas importantes sobre o pensamento da banca em relação ao assunto abordado.

#### **1. (CESPE / IFF – 2018)**

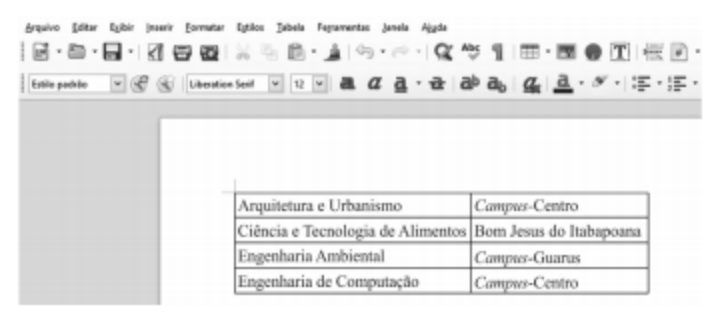

Considerando a imagem precedente, que ilustra parte da janela de edição de um documento no LibreOffice Writer 5.3, assinale a opção que apresenta procedimento correto para inserir uma nova linha na tabela, com duas colunas, a qual terá a função de cabeçalho da tabela.

- a) Posicionar o cursor do mouse imediatamente antes da palavra Arquitetura e pressionar  $a$  tecla  $E$ <sup>nter</sup>
- b) Selecionar a primeira linha da tabela e pressionar a tecla  $\overline{\text{Emer}}$ .
- c) Selecionar a primeira linha da tabela e pressionar as teclas  $\boxed{\text{Crit}}$  +  $\boxed{1}$ .
- d) Clicar com o botão direito do mouse sobre a palavra Arquitetura; no menu disponibilizado, escolher opção que permite inserir linhas acima.
- e) Selecionar toda a tabela e pressionar a tecla  $\frac{[Enter]}{[Enter]}$ .

#### **Comentários**

Vamos analisar as alternativas.

- a) Se executarmos essa ação, a tabela irá descer uma linha e será inserida uma linha para o texto acima da tabela. Incorreta.
- b) Ao selecionar a primeira linha e pressionar Enter, o texto que existia nesta linha será apagado e o será inserido mais um espaço para digitação.

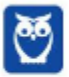

- c) Essa ação insere um destaque no texto da primeira linha da tabela, com Itálico.
- d) Essa é a nossa resposta! Abaixo podemos visualizar na imagem, essa ação.

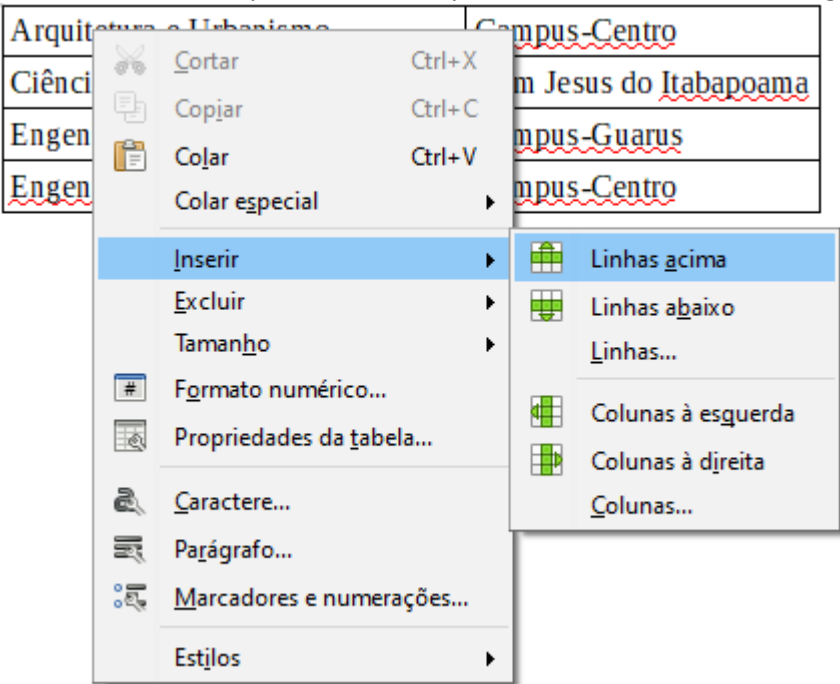

e) Ao selecionar toda a tabela e pressionar Enter, acontecerá algo semelhante ao da alternativa B. O texto que existia na tabela será apagado e o será inserido mais um espaço para digitação na última linha.

#### **Gabarito: alternativa D.**

#### **2. (CESPE / PC-PE – 2016)**

Assinale a opção que apresenta corretamente os passos que devem ser executados no BrOffice Writer para que os parágrafos de um texto selecionado sejam formatados com avanço de 2 cm na primeira linha e espaçamento 12 entre eles.

- a) Acessar o menu Editar, selecionar a opção Texto e inserir os valores desejados no campo Recuos e Espaçamento
- b) Acessar o menu Formatar, selecionar a opção Parágrafo e inserir os valores desejados no campo Recuos e Espaçamento.
- c) Acessar o menu Formatar, selecionar a opção Texto e inserir os valores desejados no campo Espaçamento.
- d) Acessar o menu Editar, selecionar a opção Recuos e inserir os valores desejados no campo Recuos e Espaçamento.
- e) Pressionar, no início da primeira linha, a tecla Tab e, em seguida, a tecla Enter duas vezes após o primeiro parágrafo do texto selecionado. Assim, o Writer repetirá essa ação para os demais parágrafos selecionados.

#### **Comentários**

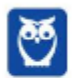

No BrOffice, OpenOffice e LibreOffice Writer, a formação de parágrafos está no menu Formatar, opção Parágrafo. Formatar significa 'dar uma forma', modificar o que já existe no documento. Portanto a alternativa correta é a letra B.

#### **Gabarito: alternativa B.**

#### **3. (CESPE / INSS – 2016)**

Acerca de aplicativos para edição de textos e planilhas e do Windows 10, julgue o próximo item.

**Situação hipotética**: Elisa recebeu a tarefa de redigir uma minuta de texto a ser enviada para sua chefia superior, com a condição de que todos os servidores do setor pudessem colaborar com a redação da minuta, ficando Elisa encarregada de consolidar o documento final. Após digitar a primeira versão do documento, Elisa compartilhou o respectivo arquivo, a partir de sua estação de trabalho. Todos realizaram a edição do texto no mesmo arquivo por meio do LibreOffice Writer com a função Gravar alterações ativada. **Assertiva**: Nessa situação, quando da revisão final do texto, Elisa terá acesso a diversas informações, tais como: tipo de alteração, data e hora da alteração e autor da alteração.

#### **Comentários**

De acordo com o site https://help.libreoffice.org/Common/Protecting Content in/pt-BR, a cada alteração feita no LibreOffice Calc e no LibreOffice Writer, a função de revisão grava o autor da mudança. Essa função pode ser ativada com uma proteção, de forma que só possa ser desativada quando a senha correta for inserida. Até então, todas as alterações continuarão sendo gravadas. Não é possível aceitar ou rejeitar as alterações. Portanto, assertiva correta.

#### **Gabarito: alternativa C.**

#### **4. (CESPE / INSS – 2016)**

Com relação a informática, julgue o item que se segue.

Para se editar o cabeçalho de um documento no Writer, deve-se clicar o topo da página para abrir o espaço para edição. Por limitações técnicas desse editor de textos, não é possível colar textos ou imagens nesse espaço.

#### **Comentários**

De acordo com o site https://help.libreoffice.org/Writer/About Headers and Footers/pt-BR, **Cabeçalhos e rodapés** são áreas nas margens superior e inferior das páginas para adiciona textos ou figuras. Portanto, apenas com esta definição a assertiva está incorreta.

#### **Gabarito: errado.**

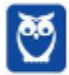

## **5. (CESPE / Prefeitura de São Paulo-SP – 2016)**

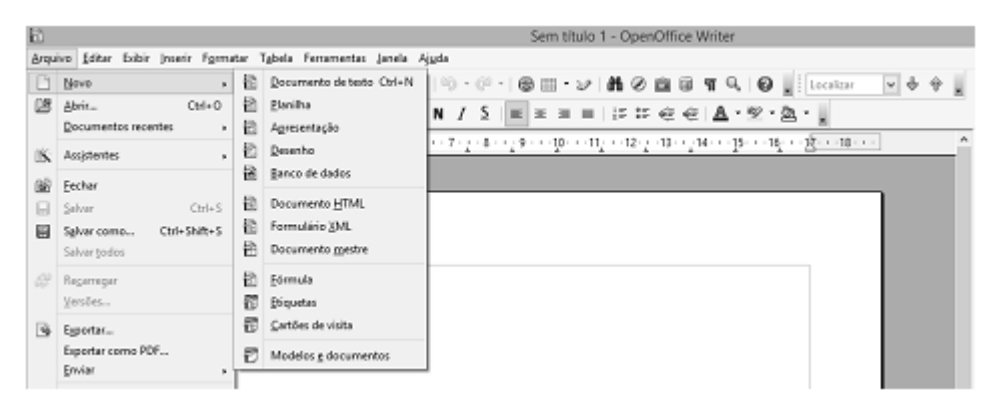

Tendo como referência a figura apresentada, assinale a opção correta acerca do BrOffice Writer.

- a) É possível salvar um arquivo em formato PDF por meio da opção  $\blacksquare$  Salvar como...
- b) Selecionando-se, sequencialmente, o menu  $\frac{\text{A}^{T}}{\text{A}}$  a opção  $\boxed{\text{A}}$  Novo e a subopção **a Planilha**, pode-se criar uma planilha, que será aberta dentro do Writer.
- c) Clicando-se uma vez o botão est, é possível inserir, em arquivos editados no Writer, *links* para outros arquivos ou páginas da Internet.
- d) Textos que forem digitados no campo representado pelo ícone Localizar VV + serão buscados na Internet mediante o sítio de buscas Google.
- e) É possível alterar a cor da fonte utilizada em um documento ao se selecionar o texto e, em seguida, clicar o botão <sup>abo</sup>

#### **Comentários**

Vamos analisar as alternativas:

a) Verificando a primeira imagem da aula, temos a lista com as opções e formatos em que podemos salvar um arquivo / documento no Writer.

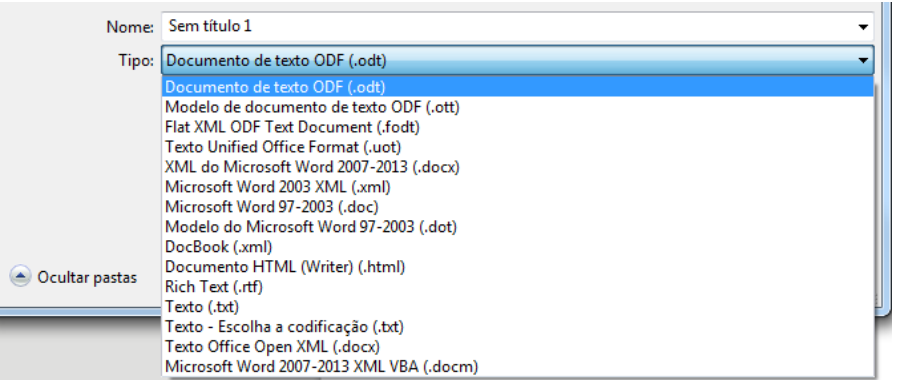

Ao contrário do Microsoft Office Word, o Writer não salva diretamente em PDF. A opção para realizar esta ação está na forma de Exportar. Alternativa incorreta.

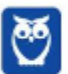

- b) A subopção **inter a la Planilha** irá abrir uma planilha no Calc (aplicativo de planilhas do LibreOffice). A opção  $\Box$  N<sup>ovo</sup> na suíte LibreOffice permite abrir tanto um documento em branco do aplicativo em execução, como um documento em branco de outro aplicativo da suíte. Alternativa incorreta.
- c) Conforme vimos na tabela de atalhos, o ícone  $\mathbb{C}$  foi atualizado para e serve justamente para inserir hyperlinks. Alternativa correta.

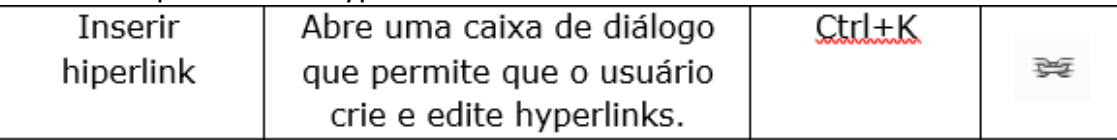

- d) O mecanismo Localizar do Writer não permite buscas nas Internet. Alternativa incorreta.
- e) A ferramenta <sup>alo</sup> não altera a cor do texto, mas sim funciona como um marca texto, realizando um destaque no texto selecionado. Alternativa incorreta.

## **Gabarito: alternativa C.**

# **6. (CESPE / TCE-RN – 2015)**

Acerca do sistema operacional Windows 8.1, do editor de texto BrOffice Writer e do programa de navegação Internet Explorer 11, julgue o item a seguir.

Por meio de recursos disponíveis no BrOffice Writer, é possível realizar cálculos complexos utilizando-se funções que podem ser inseridas nos campos de uma tabela.

#### **Comentários**

Os documentos de texto do BROffice possuem uma função de cálculo integrada para executar cálculos sofisticados ou vínculos lógicos. Isso é possível pois quando executamos qualquer aplicativo da suíte BROffice, todos os outros são carregados em segundo plano, permitindo, por exemplo, que o editor de textos (Writer) acesse as fórmulas da planilha de cálculos (Calc). Portanto, a assertiva está correta.

#### **Gabarito: alternativa C.**

# **7. (CESPE / TCE-RN – 2015)**

Acerca do sistema operacional Windows 8.1, do editor de texto BrOffice Writer e do programa de navegação Internet Explorer 11, julgue o item a seguir.

No BrOffice Writer, ao se clicar, com o botão direito do *mouse*, uma palavra selecionada, será exibida uma opção para a busca, na Internet, de sinônimos dessa palavra.

#### **Comentários**

No BrOffice Writer, ao clicar, com o botão direito do mouse, em uma palavra selecionada serão exibidas as seguintes opções:

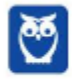

- Colar
- Limpar formatação
- Caractere
- Paragrafo
- Marcadores e numeração
- Paragrafo
- Marcadores e numerção
- Página
- Alterar caixa

Portanto, assertiva incorreta.

#### **Gabarito: alternativa E.**

#### **8. (CESPE / TRE-GO – 2015)**

Julgue o próximo item, acerca da edição de textos e planilhas.

No BrOffice Writer 3, a opção Marcador do menu Inserir permite que o fundo de um texto seja pintado com cor diferenciada, de forma similar a um marcador de texto.

#### **Comentários**

A função Realçar é o botão na barra de formatação que aplica o efeito de marcador de texto a um trecho selecionado do documento. Portanto, assertiva incorreta.

#### **Gabarito: alternativa E.**

# **4 – ORIENTAÇÕES DE REVISÃO E PONTOS A DESTACAR**

Observando todos os pontos desse tema, extraímos alguns tópicos que serão destacados a seguir e servirão como revisão específica para a sua prova.

# **BROFFICE**

Vamos iniciar nossos estudos sobre a suíte de aplicativos de código aberto (open source) para escritório, chamada BrOffice. Inicialmente esses aplicativos foram desenvolvidos em 1999 pela empresa Star Division e incluídos na suíte StarOffice. Posteriormente a Star Division foi comprada pela Sun Microsystems, que liberou o código fonte do StarOffice, sob a licença GNU Lesser General Public License (Licença Pública Geral Menor GNU) e pouco mais de um ano depois mudou o nome do projeto para OpenOffice.org. No Brasil, devido a problemas de patente relacionados ao

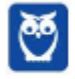

nome/marca OpenOffice, o projeto teve seu nome alterado para BrOffice. Com a compra da Sun (e dos direitos sobre o OpenOffice) pela Oracle, em 2010, muitos desenvolvedores e colaboradores deixaram o projeto e fundaram a The Document Foundation para gerenciar e desenvolver uma ramificação da suíte StarOffice chamada LibreOffice. Em 2011, a ONG responsável pela manutenção do projeto BrOffice anunciou sua extinção e mudança do nome para LibreOffice, passando a distribuição a ser centralizada no site internacional do projeto, que inclui toda a documentação necessária, além do suporte da comunidade. A versão atual da suíte de aplicativos LibreOffice é a 6.1.5 (lançada em 01/02/2019).

# **WRITER**

O Writer é um processador (editor) de textos, semelhante ao Microsoft Office Word, ao Pages da Apple e a outros aplicativos. Seguindo o mesmo princípio de outros programas, utiliza o sistema WYSIWYG (acrônimo da expressão "**w**hat **y**ou **s**ee **i**s **w**hat **y**ou **g**et", traduzido como "o que se vê é o que se obtém") para a elaboração de textos complexos, com imagens e diversas opções de formatação.

Um de seus diferenciais, desde a versão 2.0, é o reconhecimento nativo para leitura e escrita de diversos tipos de arquivos, sendo compatível com os arquivos padrões do Word, do StarWriter e o antigo formato do OpenOffice.org. Seu formato padrão tem como estrutura ODF e extensão ODT (variação da estrutura ODF para arquivos de texto). Na imagem abaixo, temos a lista com as extensões suportadas pelo Writer, disponíveis na opção "Salvar como..." do menu "Arquivo".

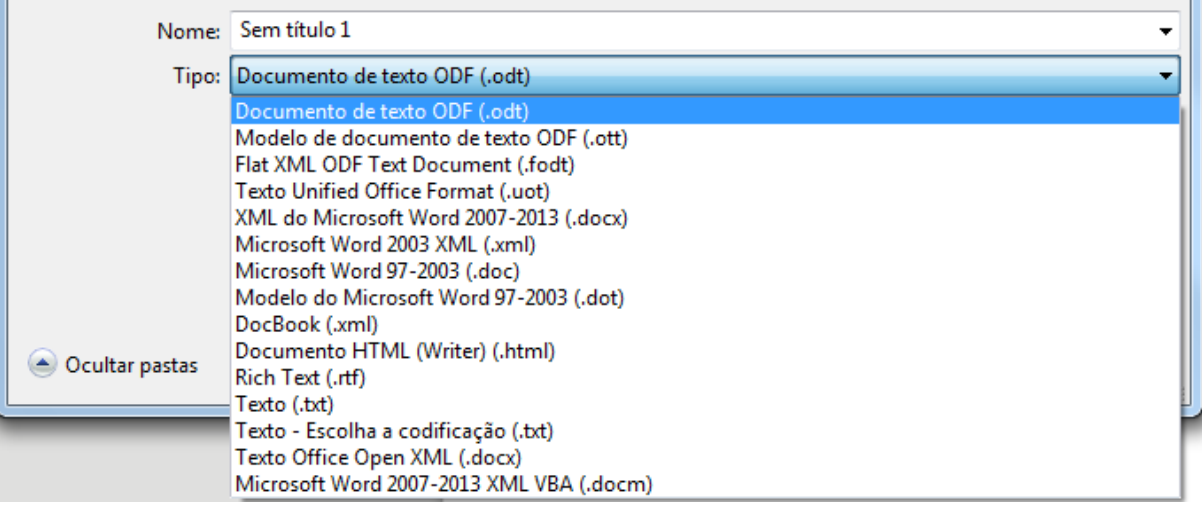

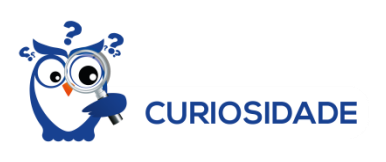

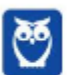

Todos os aplicativos da suíte utilizam o formato OpenDocument (ODF - OpenDocument Format), homologado como ISO/IEC 26300 e NBR ISO/IEC 26300, que também é suportado nativamente pelo Microsoft Office a partir da versão 2010.

Além das extensões apresentadas na imagem acima, é possível exportar o arquivo para uma das extensões abaixo.

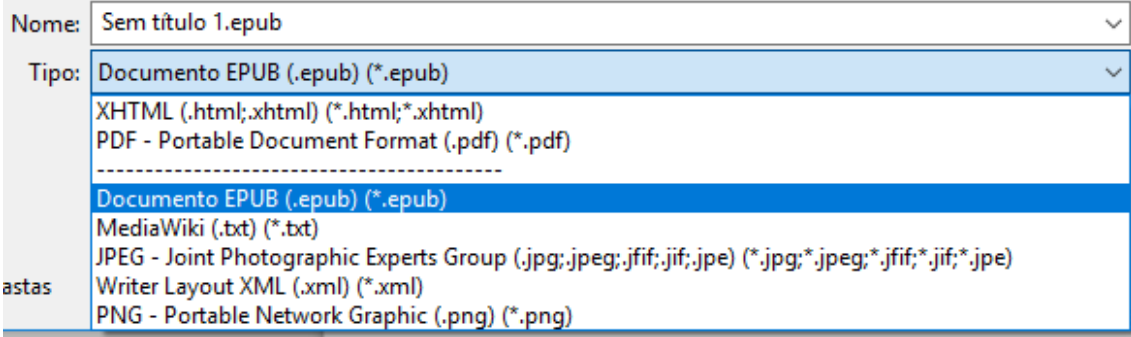

## Na imagem abaixo temos uma visão geral do Writer.

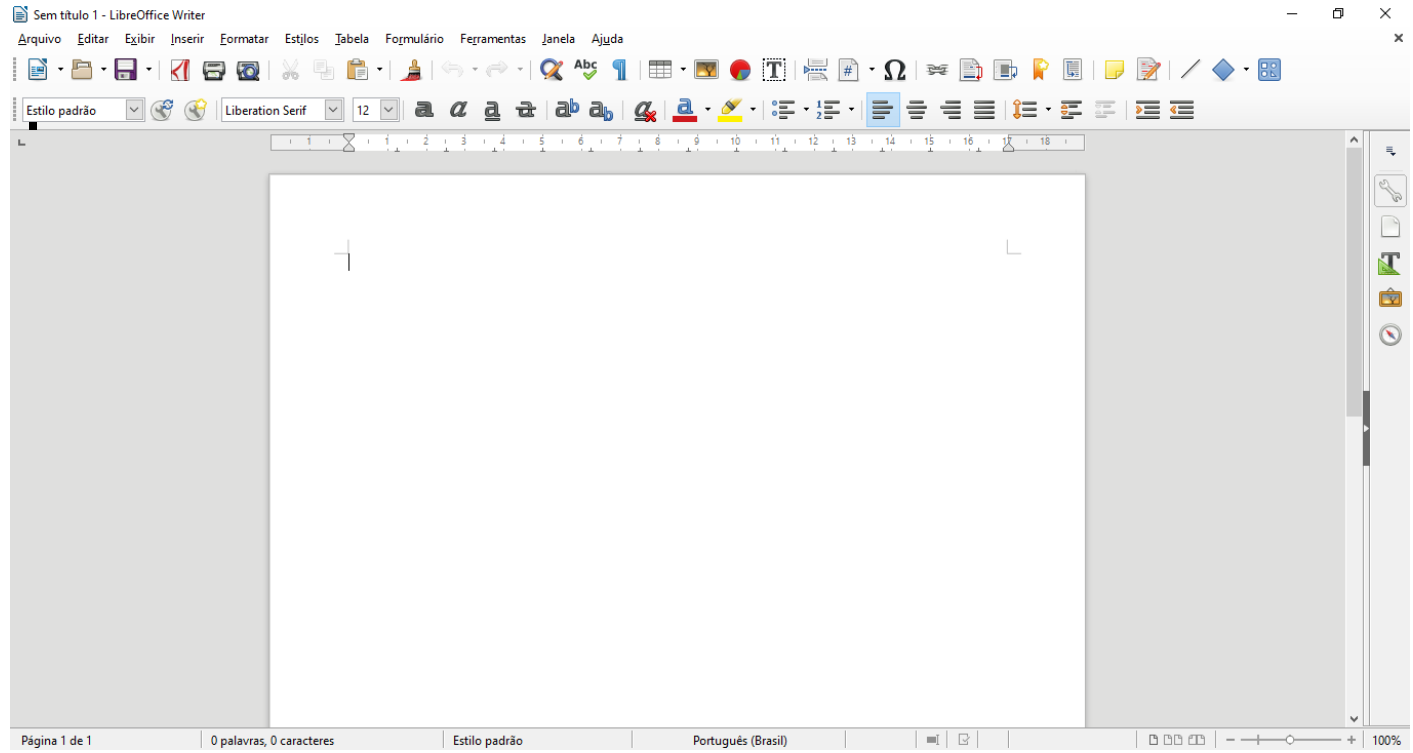

A estrutura básica do Writer possui uma barra de menus, com os nomes dos menus que organizam dentro dela todos os comandos possíveis do programa, e uma barra lateral que dá acesso a outras funções do menu.

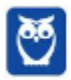

Diferentemente dos aplicativos da suíte Microsoft Office, estes comandos são apresentados em listas e a maioria deles traz ao lado as combinações de teclas para acesso rápido pelo teclado (teclas de atalho).

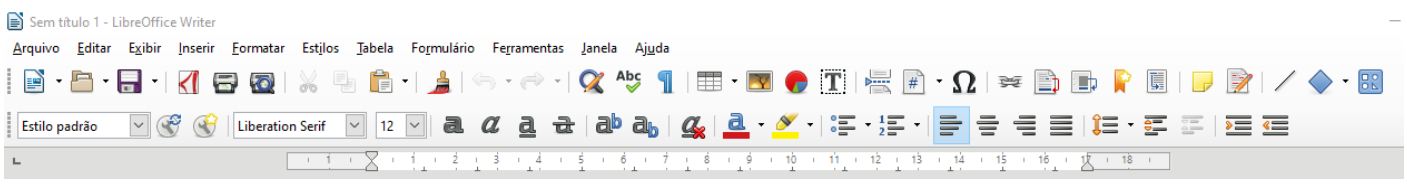

# **4.2.1 – Requisitos para instalação**

Para poder ter acesso ao Writer, é necessário realizar a instalação da suíte LibreOffice. Do mesmo modelo da suíte Microsoft Office, é possível selecionar entre vários aplicativos qual o usuário deseja instalar, podendo optar por apenas um ou pelo pacote completo. Abaixo temos uma tabela com os requisitos mínimos para instalação no sistema operacional Windows.

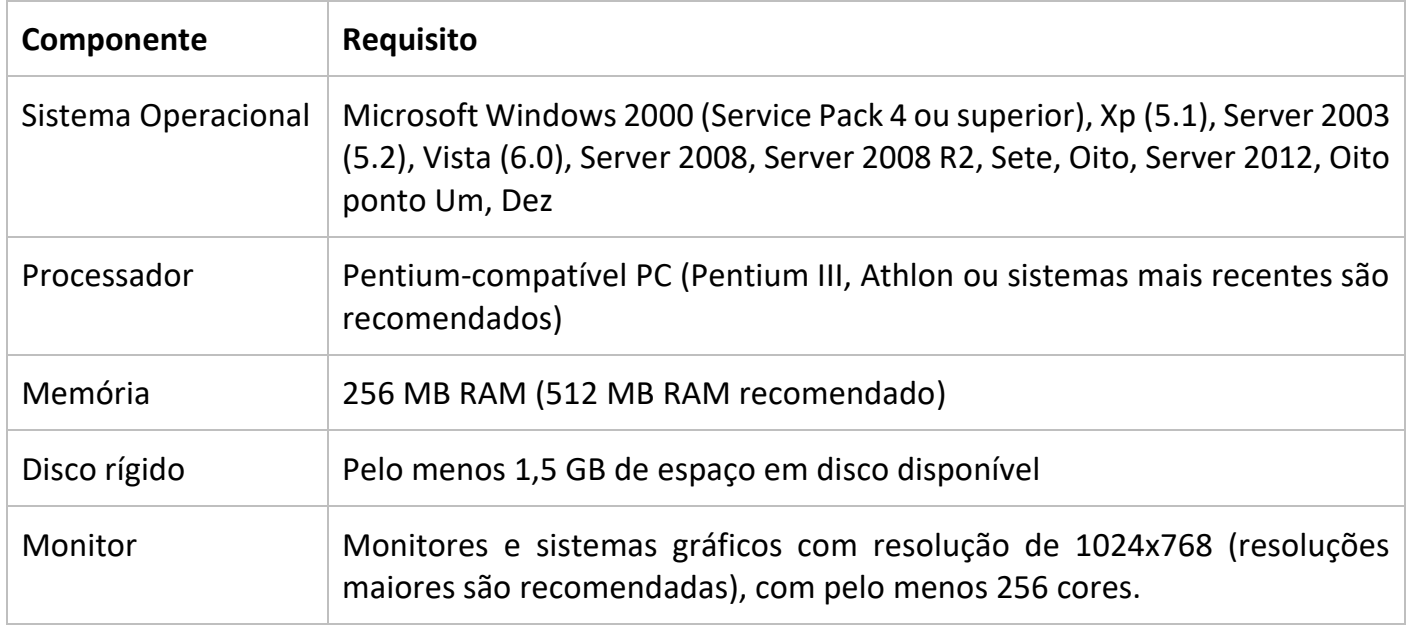

## **4.2.2 – Barra de Menus**

Nesta barra encontramos os seguintes menus: Arquivo, Editar, Exibir, Inserir, Formatar, Estilos, Tabela, Ferramentas, Janela e Ajuda. Como podemos visualizar melhor na imagem abaixo.

> Exibir Inserir Formatar Estilos Tabela Ferramentas Arquivo Editar Janela Ajuda

Cada um destes menus possui funções e ferramentas para alterar o documento. Muitas destas funções e ferramentas podem ser encontradas nas barras de ferramentas que estudaremos a seguir.

**No menu Arquivo temos as funções:** **No menu Editar temos as funções:**

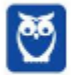

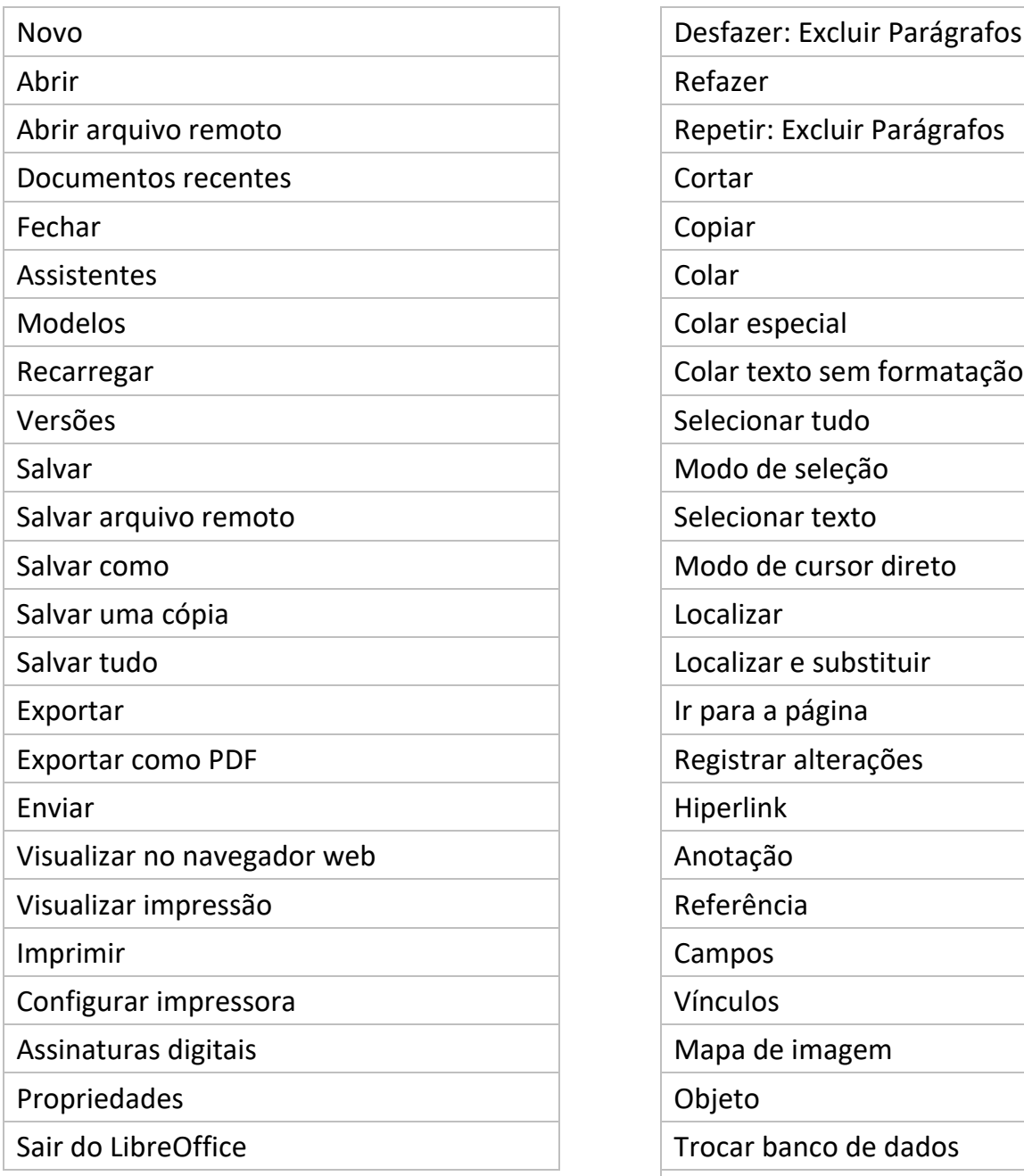

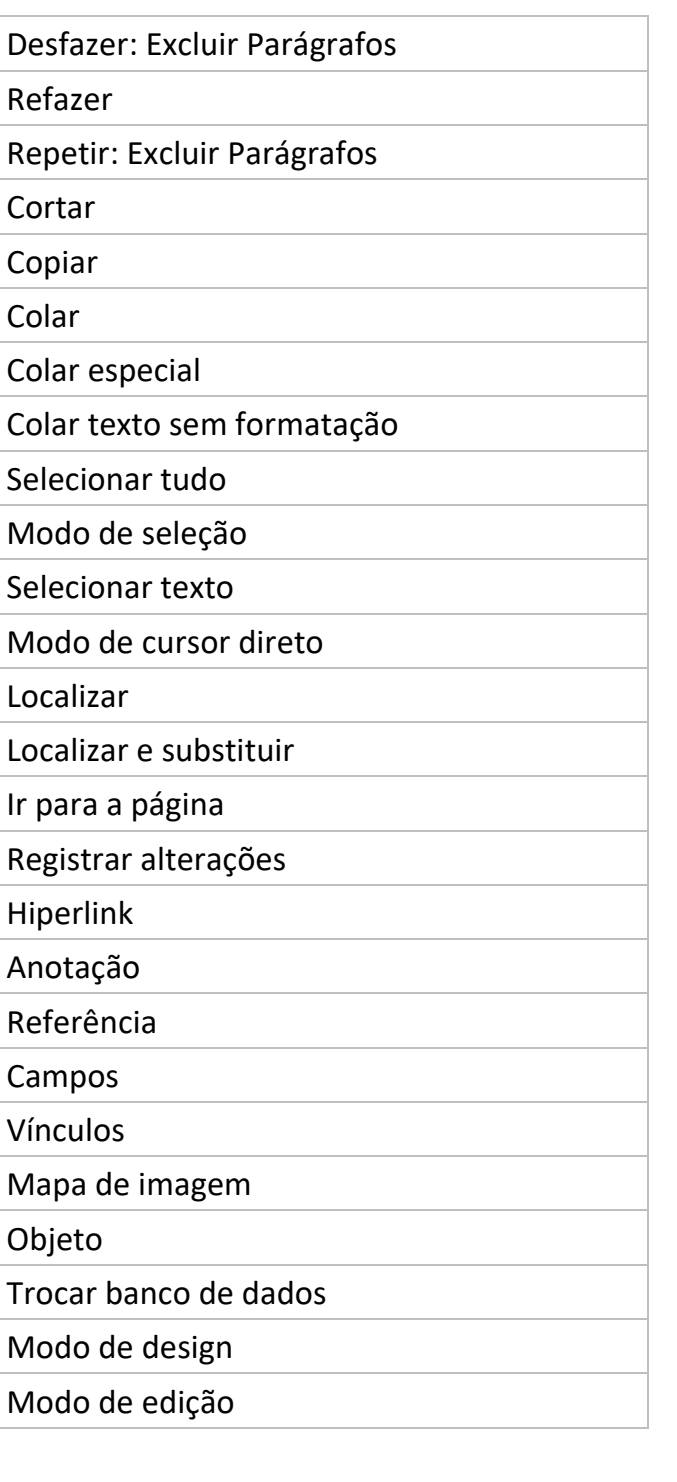

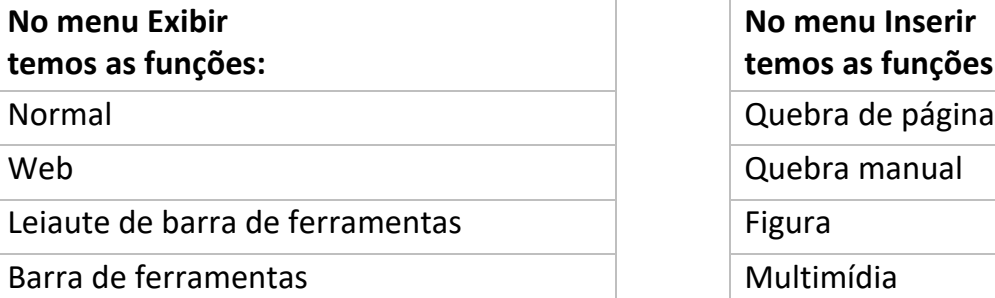

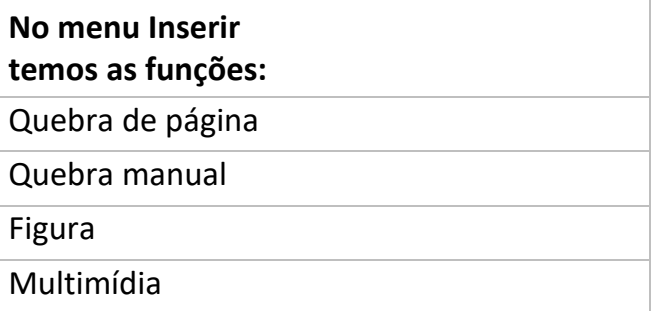

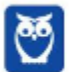

 $\bar{\mathcal{L}}$ 

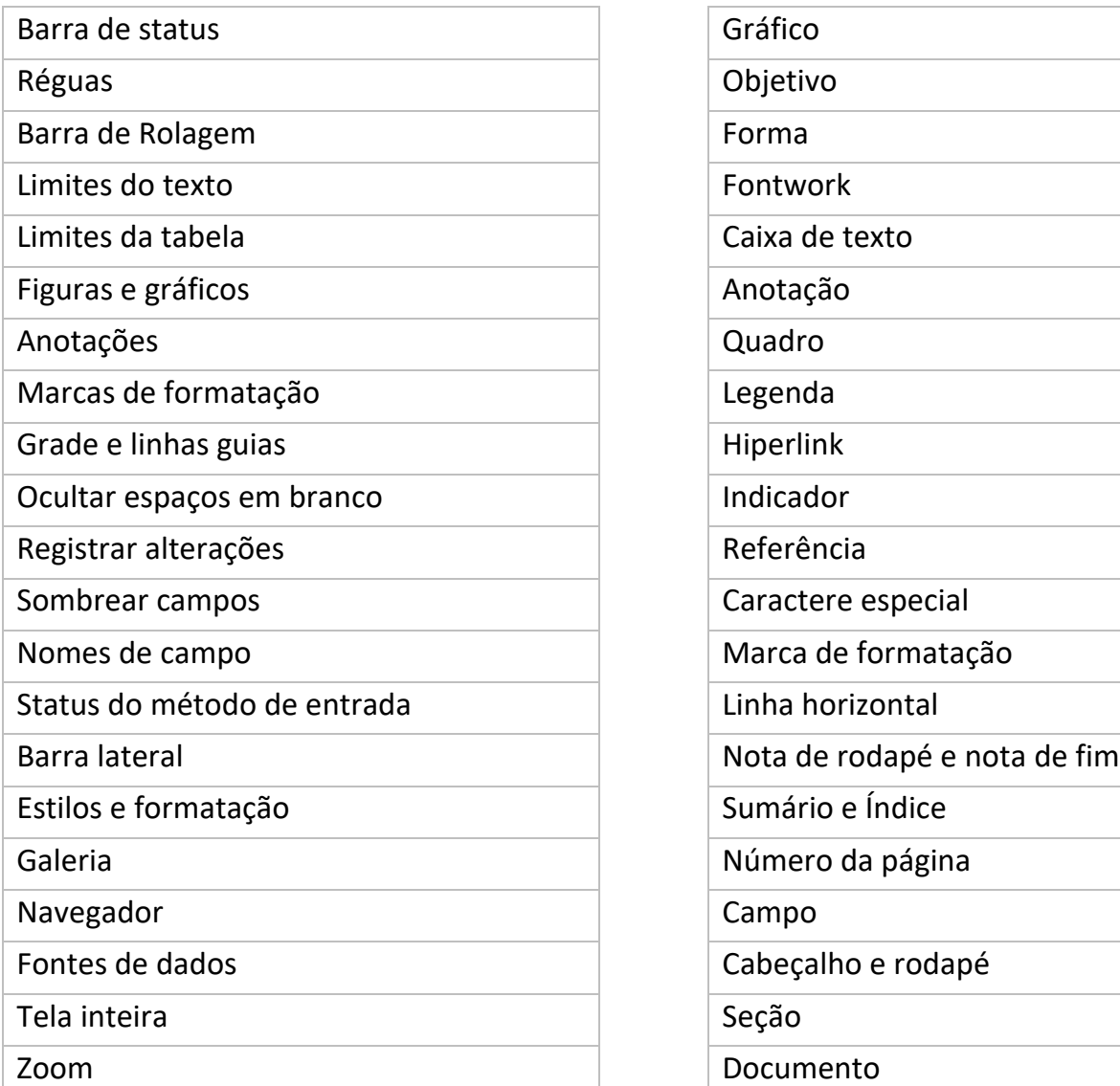

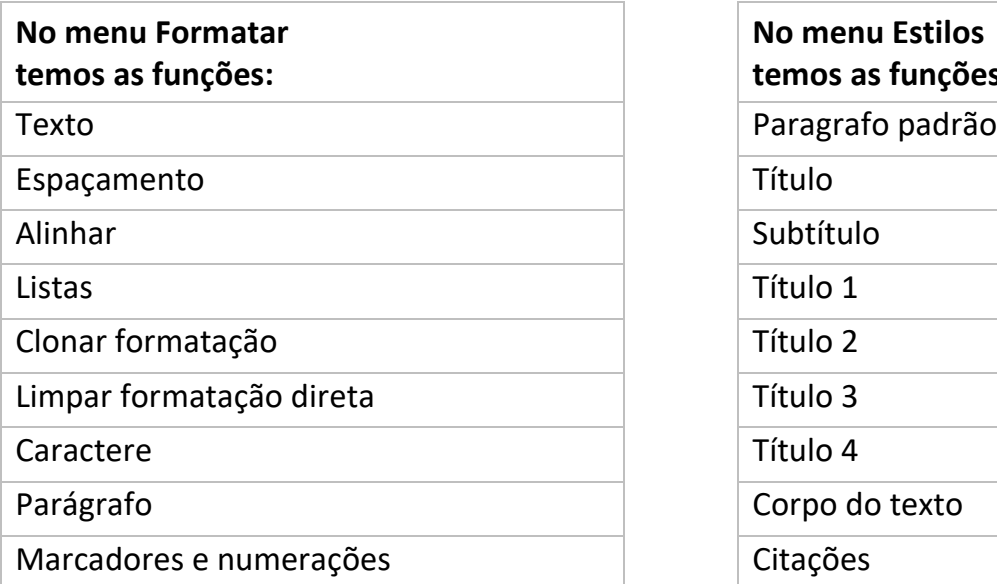

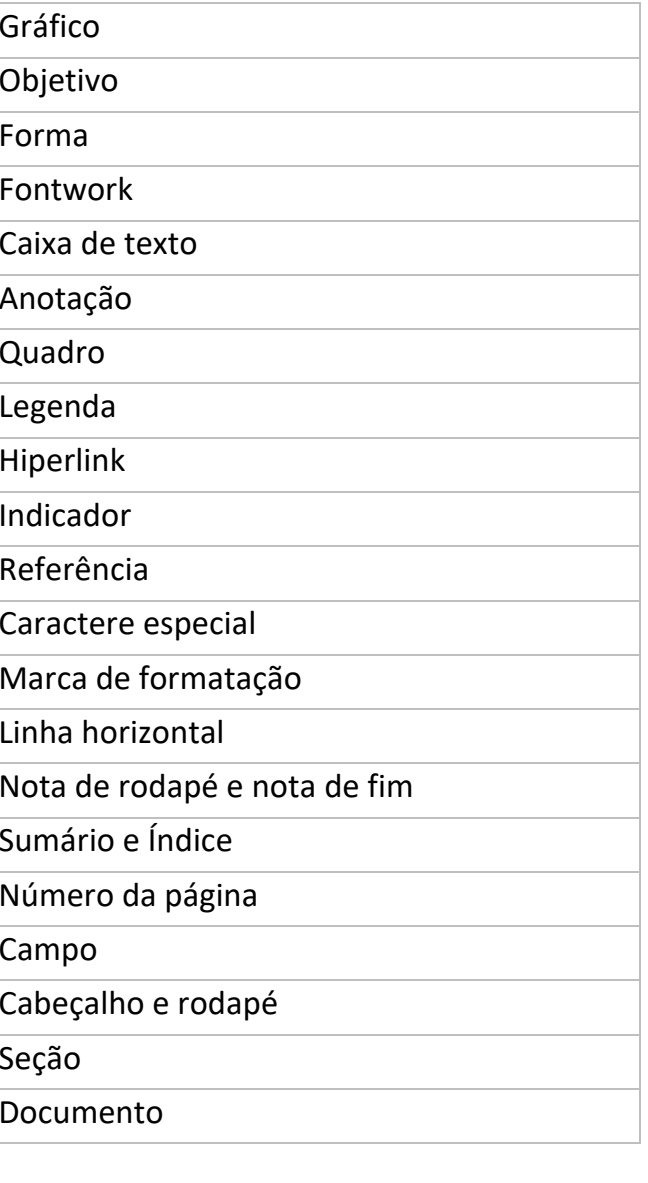

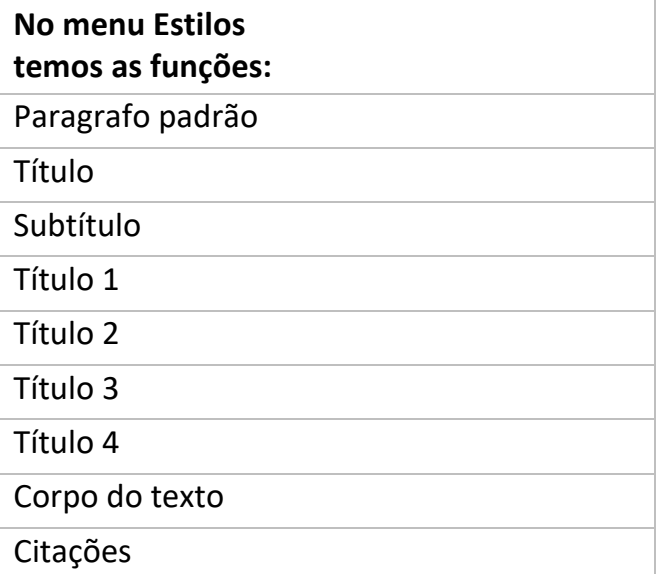

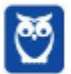

÷,

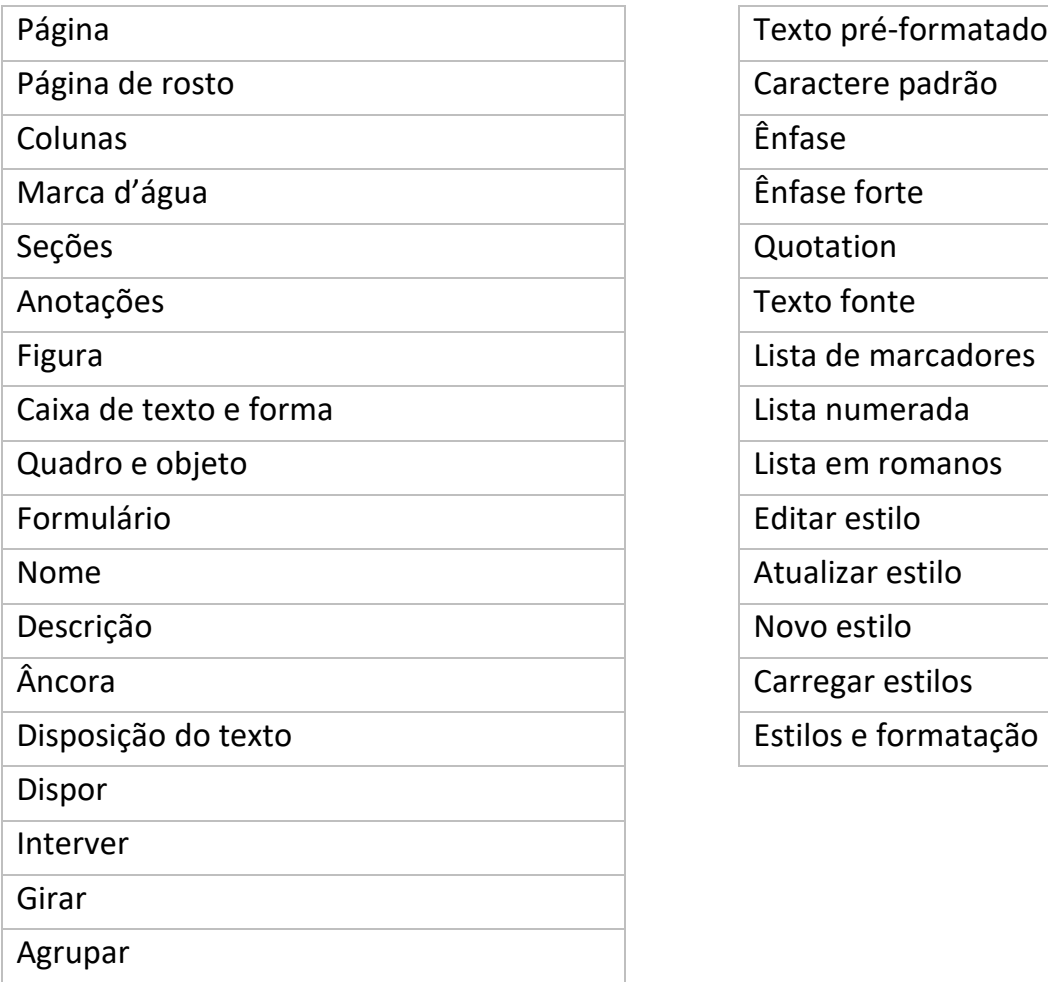

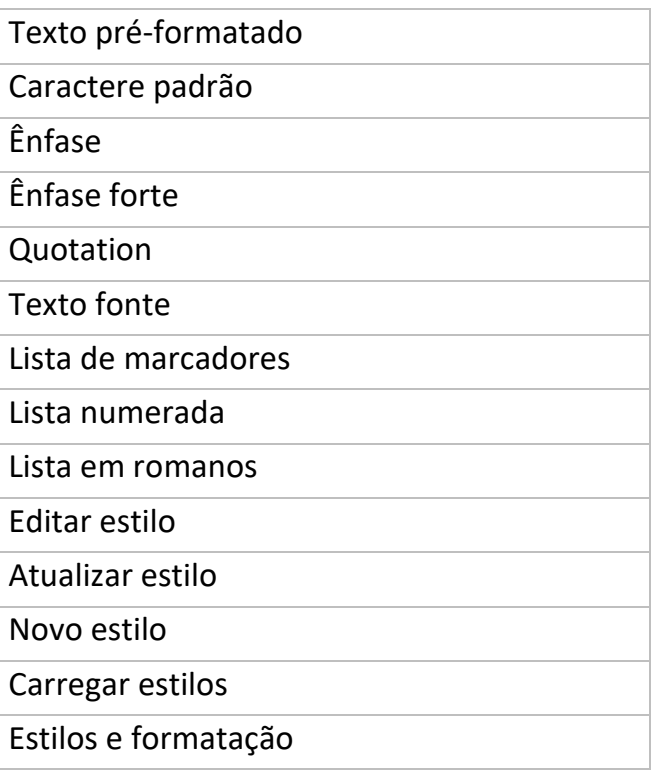

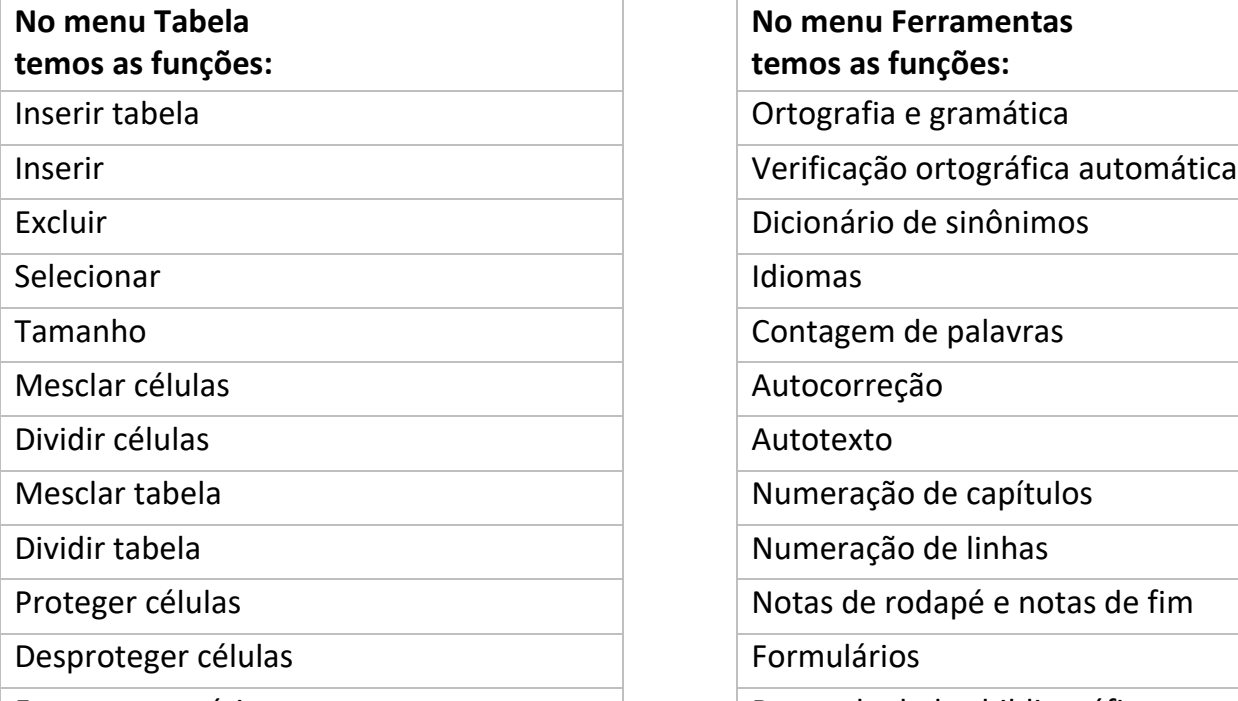

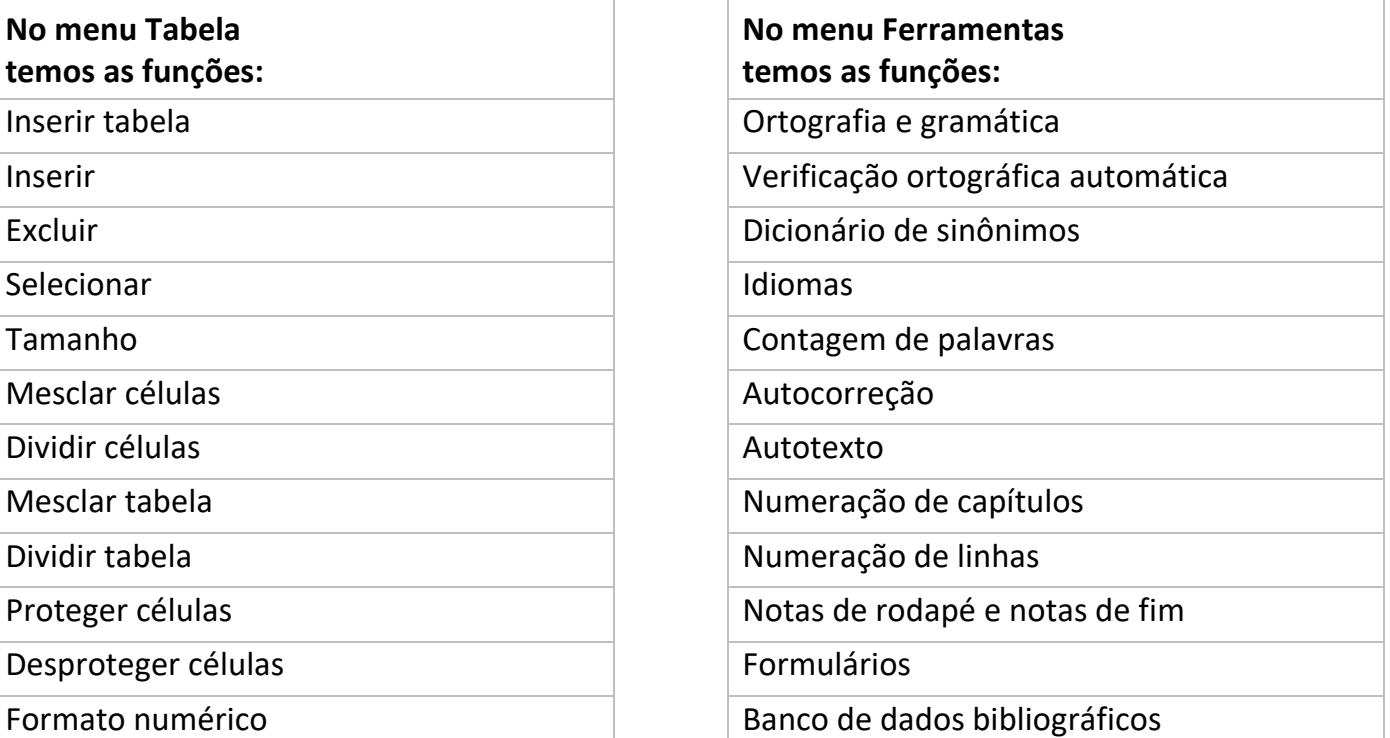

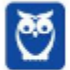

 $\bar{\mathcal{L}}$ 

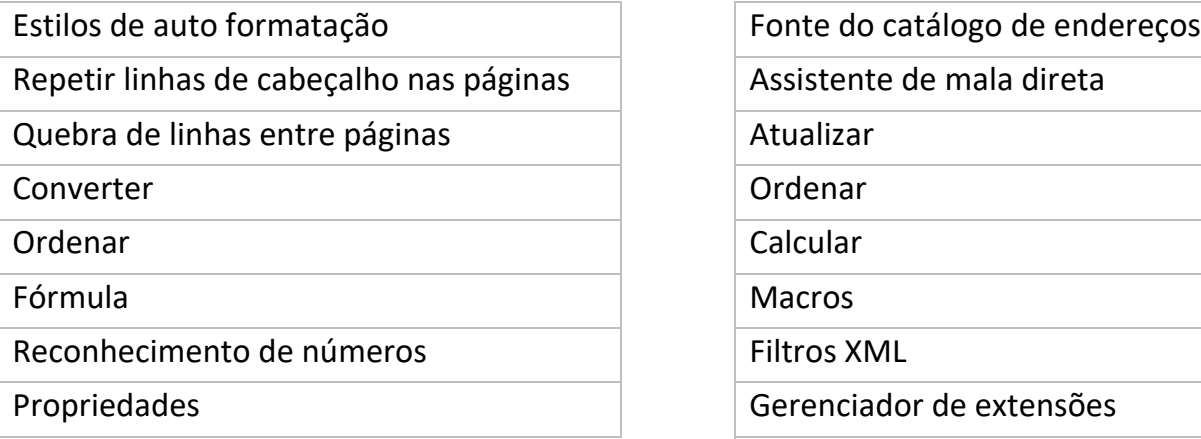

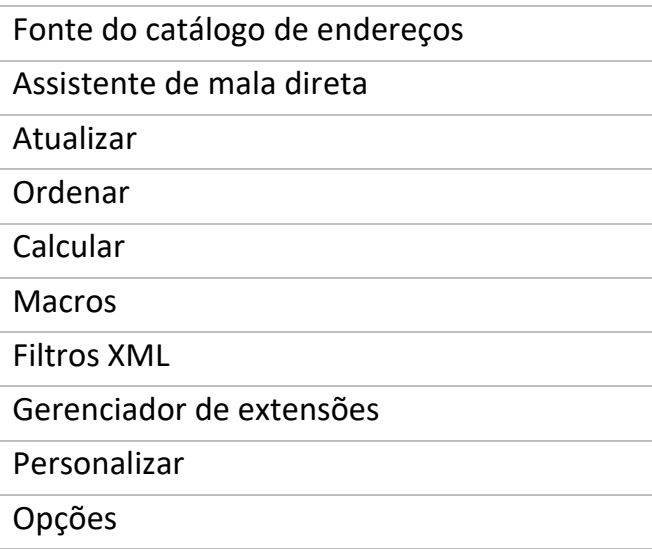

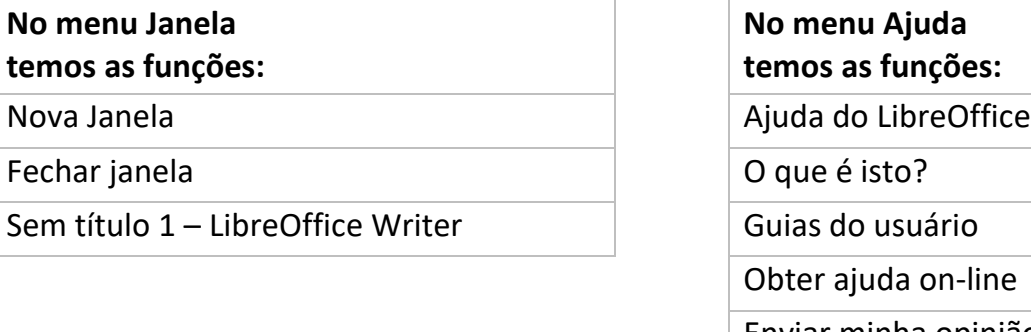

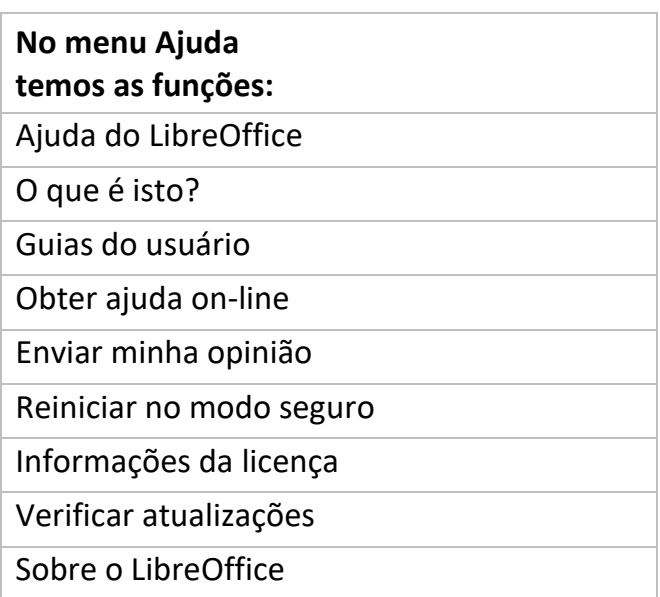

## **4.2.3 – Barras de Ferramentas e Atalhos**

Note que a maioria das ferramentas que estão nas barras de ferramentas também são encontradas nos menus.

Abaixo temos uma tabela com os comandos encontrados na barra de ferramentas padrão.

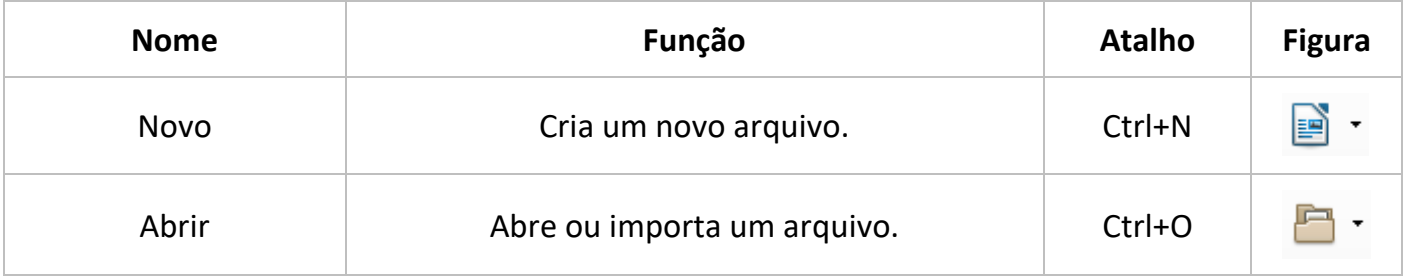

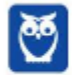

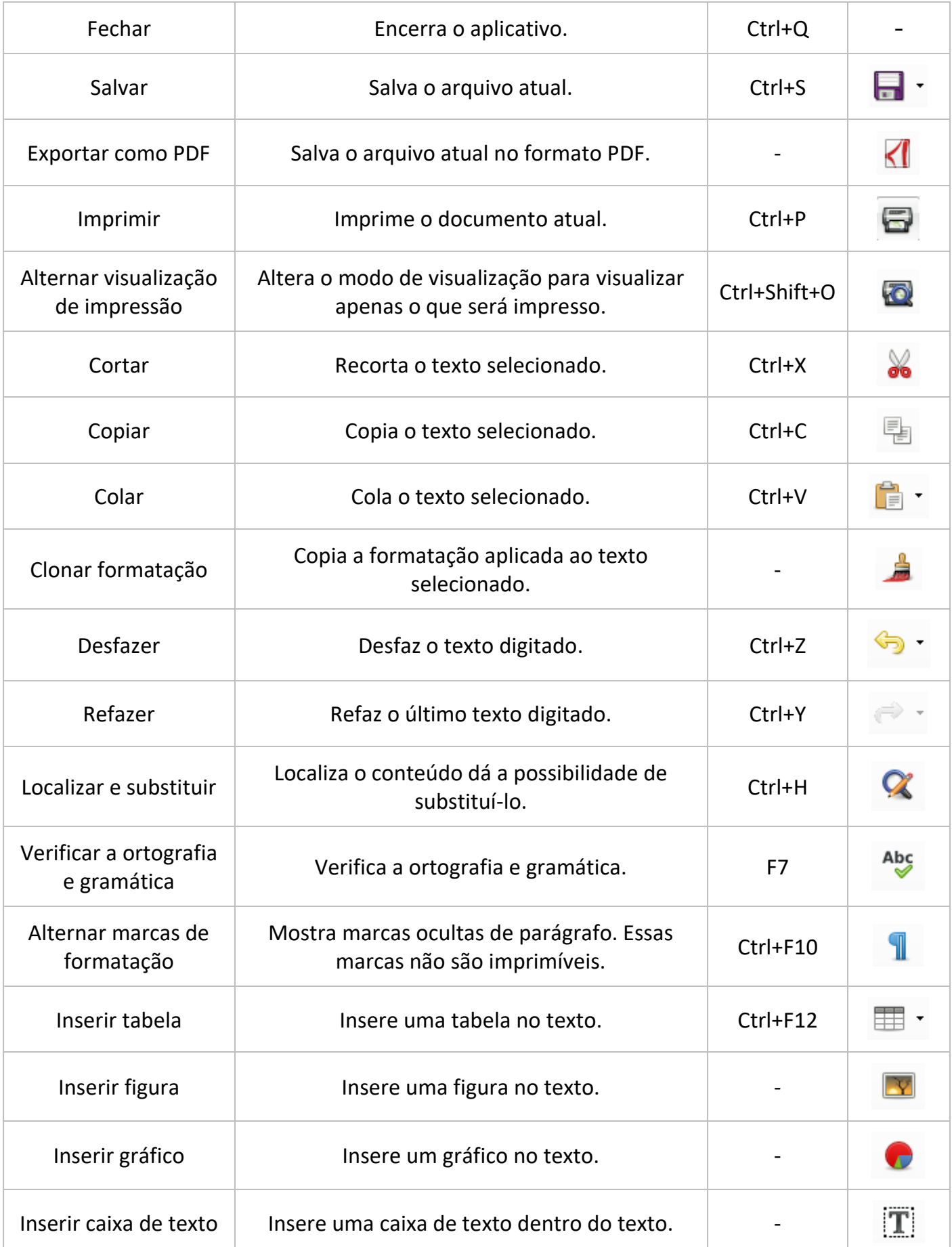

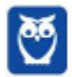

 $\bar{\mathcal{L}}$ 

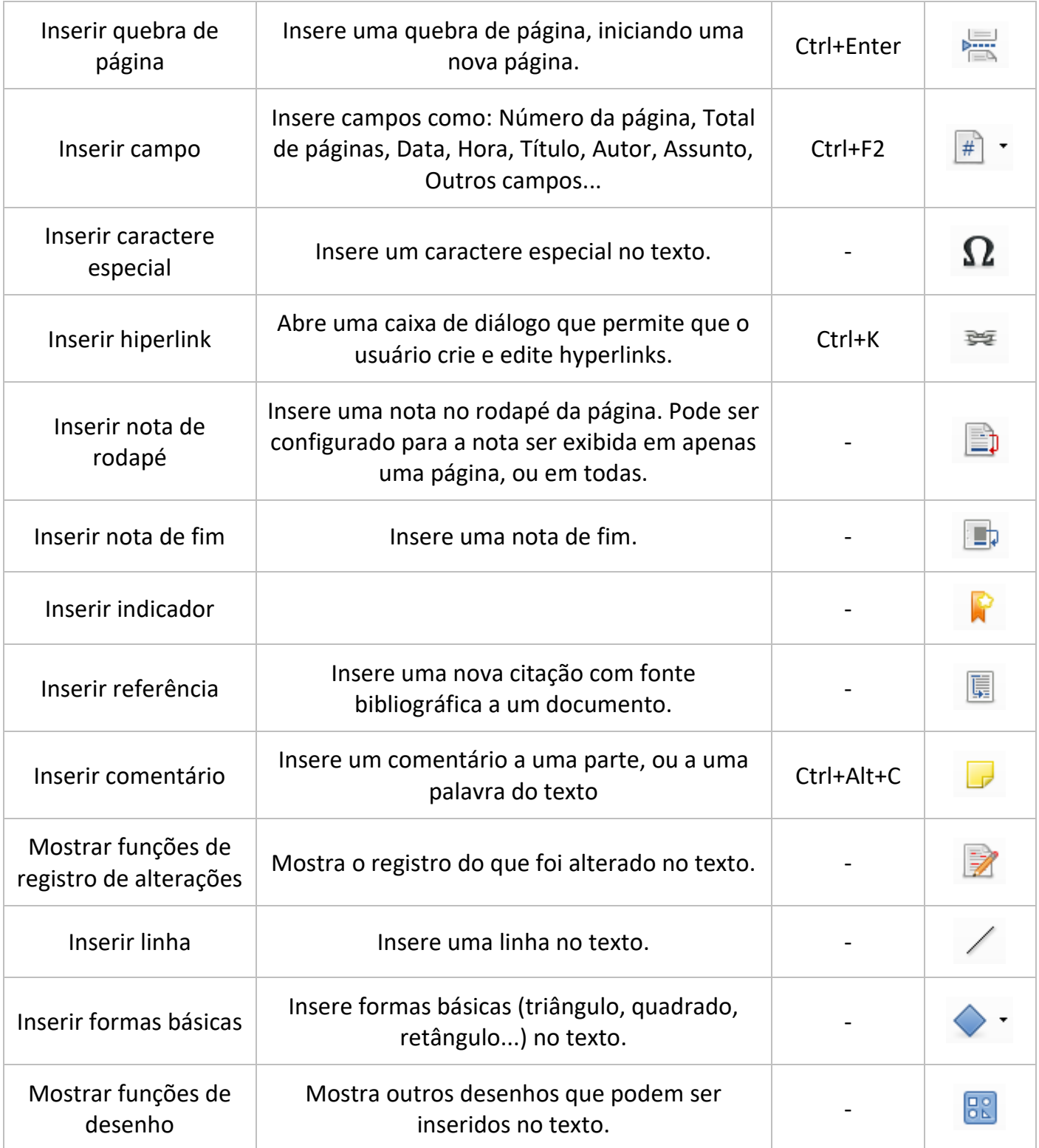

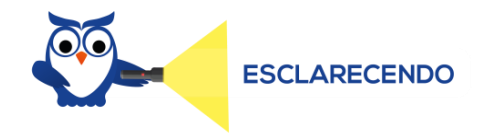

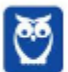

 $\bar{\mathcal{L}}$ 

A diferença entre a nota de rodapé e a nota de fim está relacionada ao que cada uma faz referência.

**A nota de rodapé faz referência a informações sobre um tópico na parte inferior da página e a nota de fim faz referência a informações ao fim do documento.**

Abaixo temos uma tabela com os comandos encontrados na barra de ferramentas de formatação.

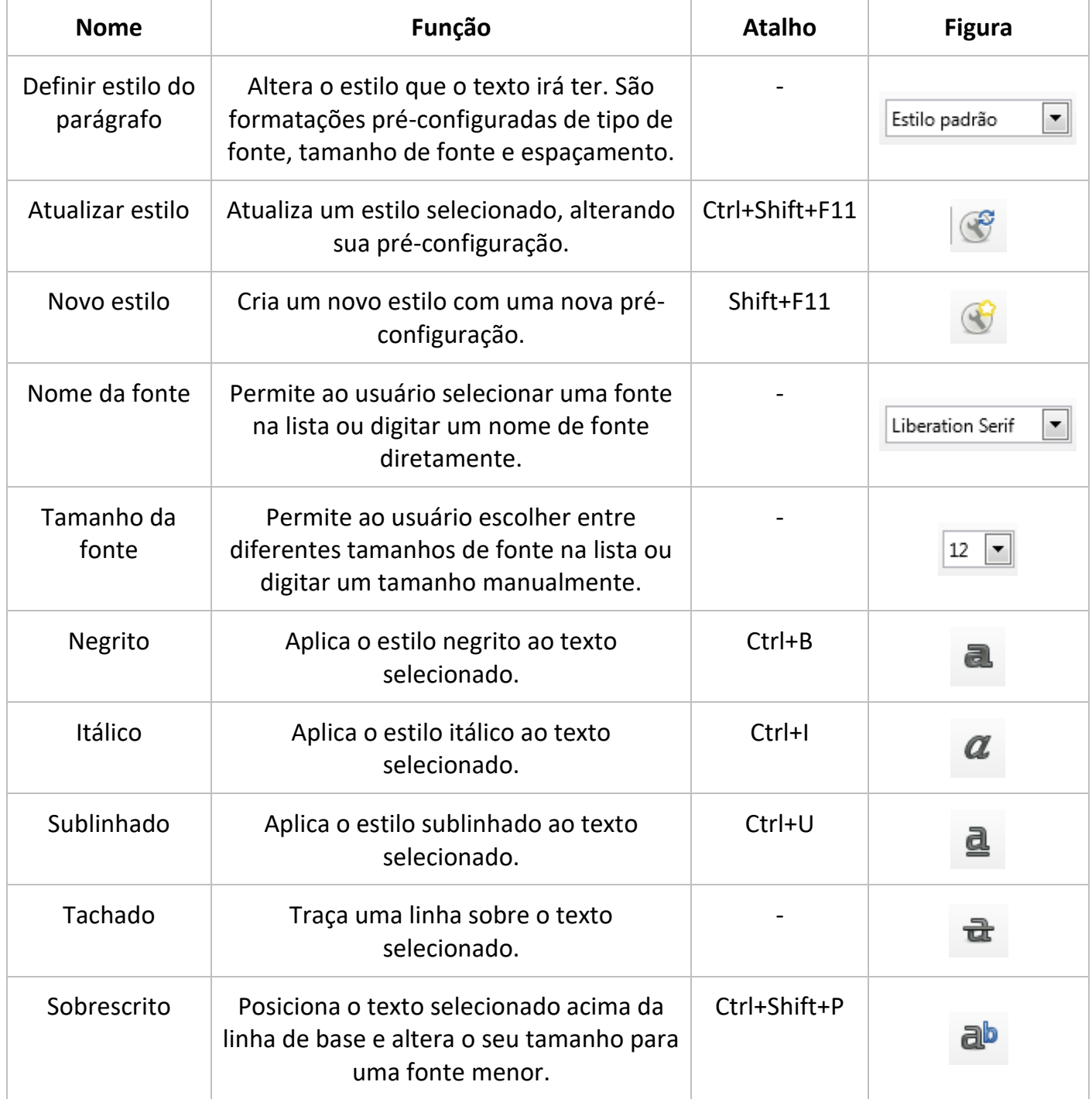

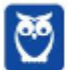

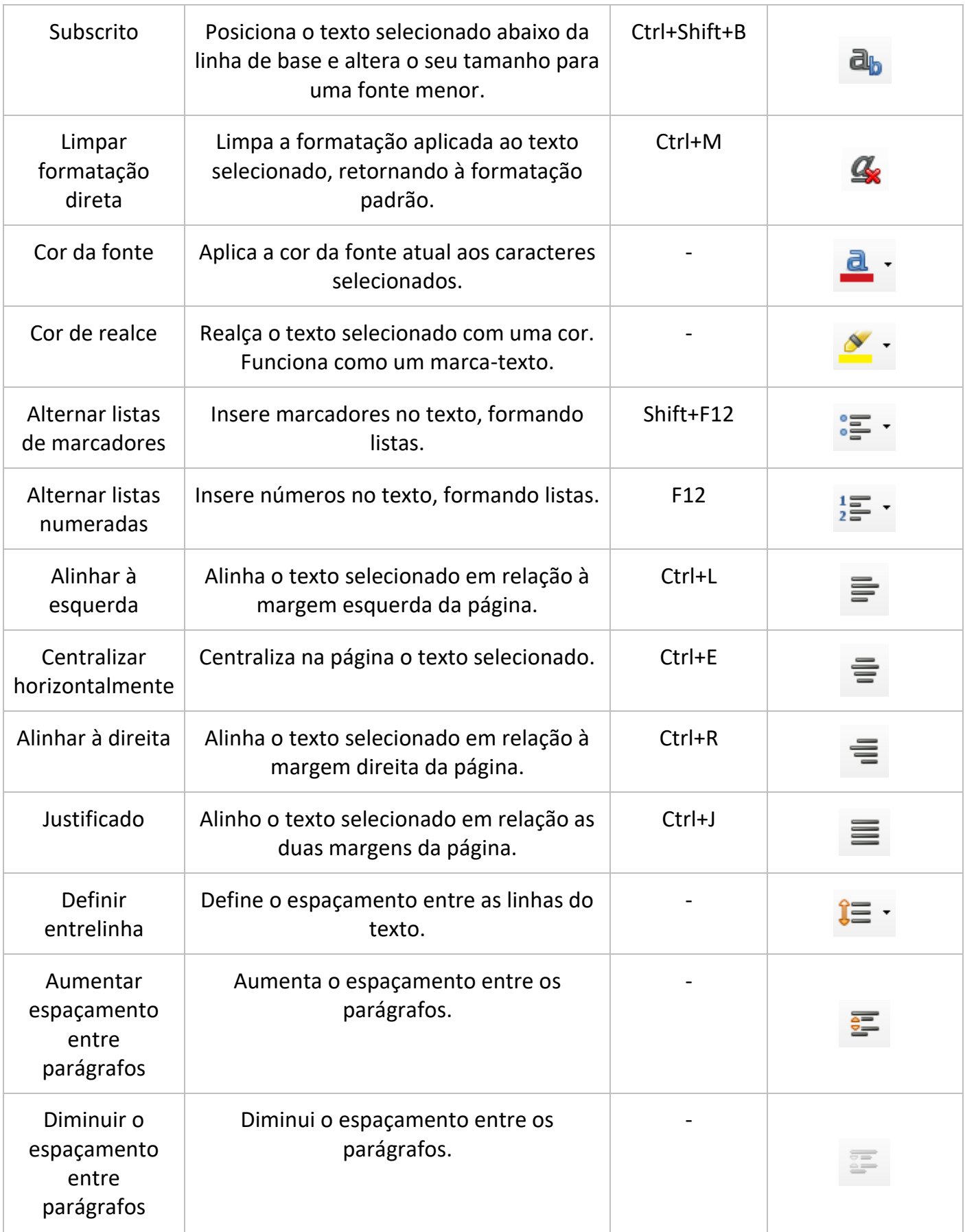

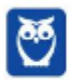

×,

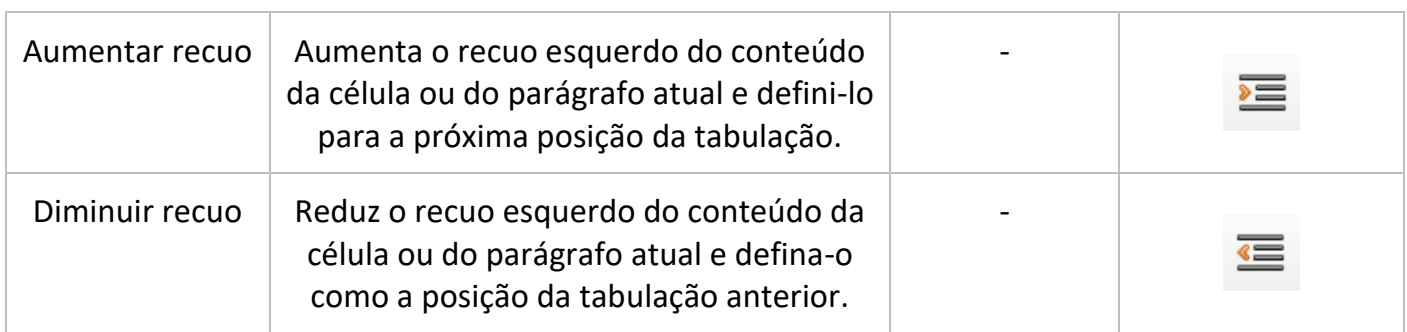

Como mencionamos anteriormente, além das barras de ferramentas padrão e de formatação, o Writer possui uma barra de ferramentas lateral. Esta barra possui tanto funções iguais as das barras superiores, como outras funções presentes nos menus. Abaixo temos uma imagem da barra lateral.

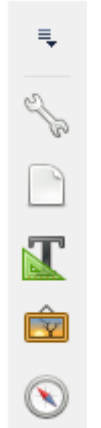

A função diferente está na possibilidade de configurar a página sem a necessidade de acessar o menu Formatar.

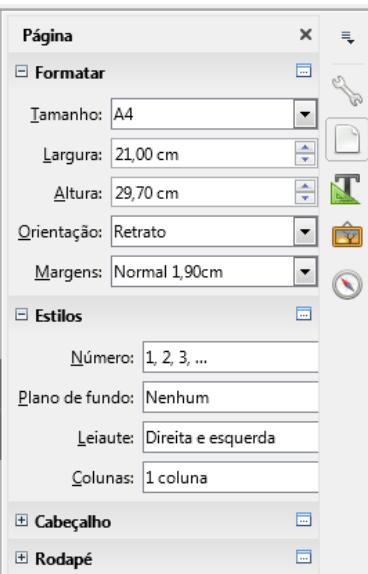

As outras funções da barra lateral estão presentes nas barras de ferramentas padrão e de formatação.

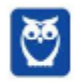

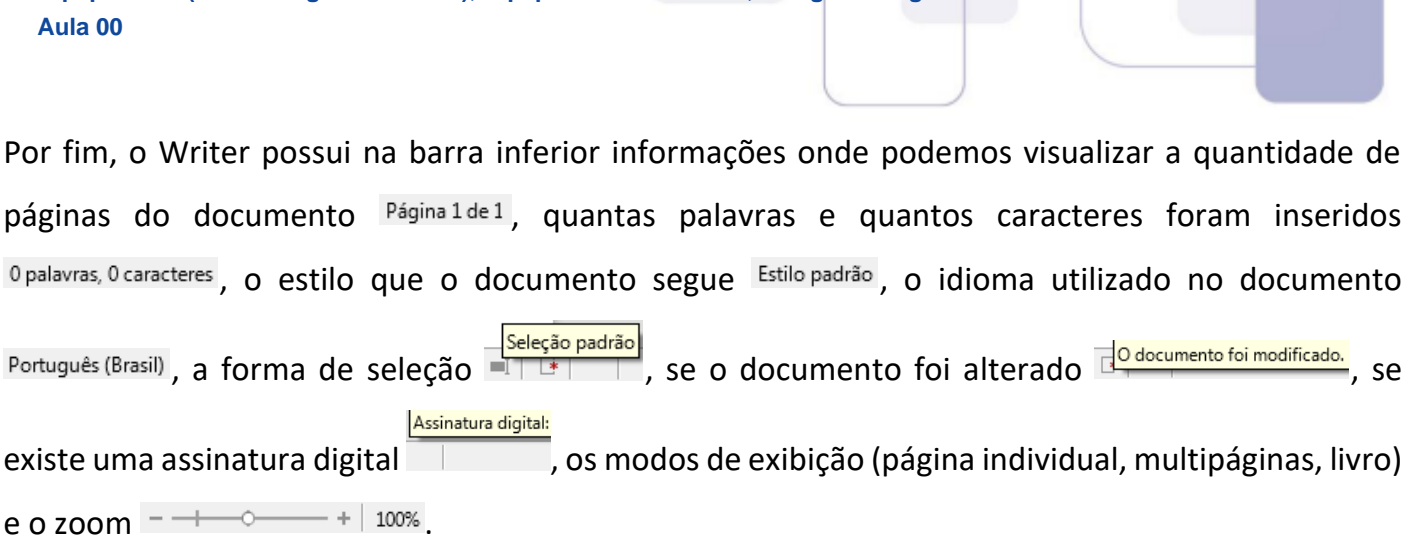

# **5 – CONSIDERAÇÕES FINAIS E QUESTIONÁRIO DE REVISÃO**

**Equipe de TI (Prof. Thiago Cavalcanti), Equipe Informática e TI, Thiago Rodrigues Cavalcanti**

Nesta aula estudamos sobre **Conceitos básicos e modos de utilização de aplicativos para edição de textos com BR Office/Libre Office: Writer**, suas funcionalidades, ferramentas e atalhos. Fique atento a todos os conceitos e aos comentários das questões pois esse tema representa **5,50%** na análise estatística do nosso conteúdo. Agora, conforme o padrão definido pelo Passo Estratégico® vamos apresentar abaixo uma lista de perguntas que visam garantir seu entendimento sobre os principais pontos apresentados na aula.

# **Conceitos básicos e modos de utilização de aplicativos para edição de textos com BR Office/Libre Office: Writer**

- **1. Em qual menu temos as funções/ferramentas: Formulários, Banco de dados bibliográficos e Macros?**
- **2. Quais extensões estão disponíveis na janela exportar do LibreOffice Writer?**
- **3. Qual a função das teclas: Ctrl + Q, Ctrl + F10, Ctrl + H?**
- **4. Para recomeçar, na terceira página, a numeração de páginas a partir do número 1, devemos usar qual recurso, que está localizado em qual menu?**

Ficou em dúvida sobre algum conceito? Não lembrou alguma definição? Leia novamente essa aula grifando as respostas para as perguntas, com o objetivo de fixar esse conteúdo.

#### **Questionário: perguntas com respostas**

**1. Em qual menu temos as funções/ferramentas: Formulários, Banco de dados bibliográficos e Macros?**

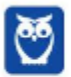

Apesar de serem ferramentas de inserção, elas não são encontradas no menu Inserir, mas sim no menu Ferramentas. Fique atento a esses detalhes pois o conteúdo de Writer não é tão abrangente quanto o de Word.

## **2. Quais extensões estão disponíveis na janela exportar do LibreOffice Writer?**

As extensões disponíveis na janela "Exportar" são: HTML, XHTML, PDF, EPUB, TXT, JPG (e variações), XML, PNG.

# **3. Qual a função das teclas: Ctrl + Q, Ctrl + F10, Ctrl + H?**

Ctrl +  $Q \rightarrow$  Encerra o aplicativo Writer.

Ctrl + F10  $\rightarrow$  Mostra/Oculta as marcas de formatação.

Ctrl + H  $\rightarrow$  Localiza trechos ou palavras no texto.

Sugiro que você instale a suíte LibreOffice e teste as teclas de atalhos que inseri na aula, para ajudar na memorização.

**4. Para recomeçar, na terceira página, a numeração de páginas a partir do número 1, devemos usar qual recurso, que está localizado em qual menu?**

Fique atento! Essa questão em uma prova que envolve o conteúdo de Word e Writer pode se tornar uma pegadinha. No Word o recurso seria quebra de seção, localizado na guia Layout, ferramenta Quebras. Já no Writer, o recurso é quebra manual, localizado no menu Inserir.

Forte abraço e bons estudos.

THIAGO CAVALCANTI **PROFESSOR** 

# SSA LEI TODO MUNDO CONHECI<br>PIRATTARIA IE CRIMI:

# Mas é sempre bom revisar o porquê e como você pode ser prejudicado com essa prática.

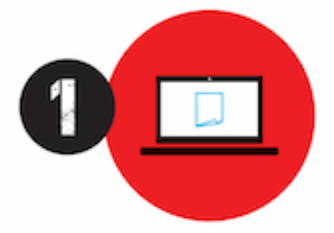

Professor investe seu tempo para elaborar os cursos e o site os coloca à venda.

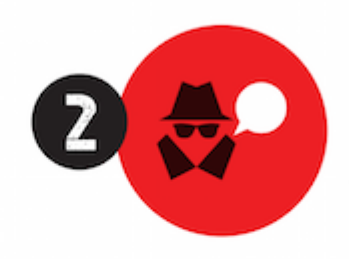

Pirata divulga ilicitamente (grupos de rateio), utilizando-se do anonimato, nomes falsos ou laranjas (geralmente o pirata se anuncia como formador de 'grupos solidários" de rateio que não visam lucro).

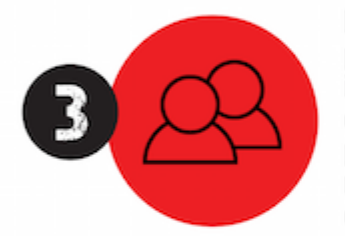

Pirata cria alunos fake praticando falsidade ideológica, comprando cursos do site em nome de pessoas aleatórias (usando nome, CPF, endereco e telefone de terceiros sem autorização).

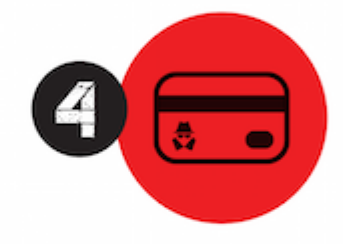

Pirata compra, muitas vezes. clonando cartões de crédito (por vezes o sistema anti-fraude não consegue identificar o golpe a tempo).

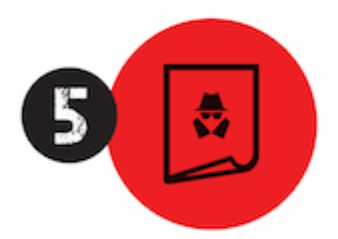

Pirata fere os Termos de Uso. adultera as aulas e retira a identificação dos arquivos PDF (justamente porque a atividade é ilegal e ele não quer que seus fakes sejam identificados).

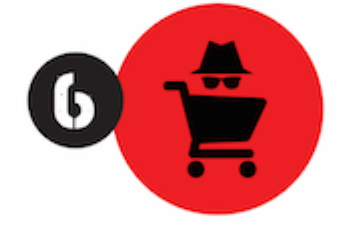

Pirata revende as aulas protegidas por direitos autorais. praticando concorrência desleal e em flagrante desrespeito à Lei de Direitos Autorais (Lei 9.610/98).

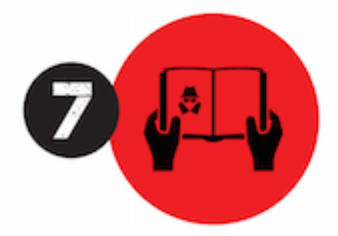

Concurseiro(a) desinformado participa de rateio, achando que nada disso está acontecendo e esperando se tornar servidor público para exigir o cumprimento das leis.

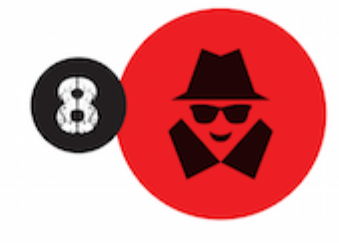

O professor que elaborou o curso não ganha nada, o site não recebe nada, e a pessoa que praticou todos os ilícitos anteriores (pirata) fica com o lucro.

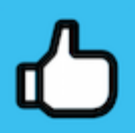

Deixando de lado esse mar de sujeira, aproveitamos para agradecer a todos que adquirem os cursos honestamente e permitem que o site continue existindo.